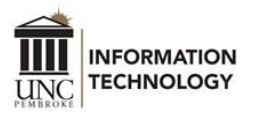

## BeyondTrust Remote Support

## Client Side

1. The client goes to<https://support.uncp.edu/> and can either select a representative or input a session key provided to them by a DoIT technician who is online.

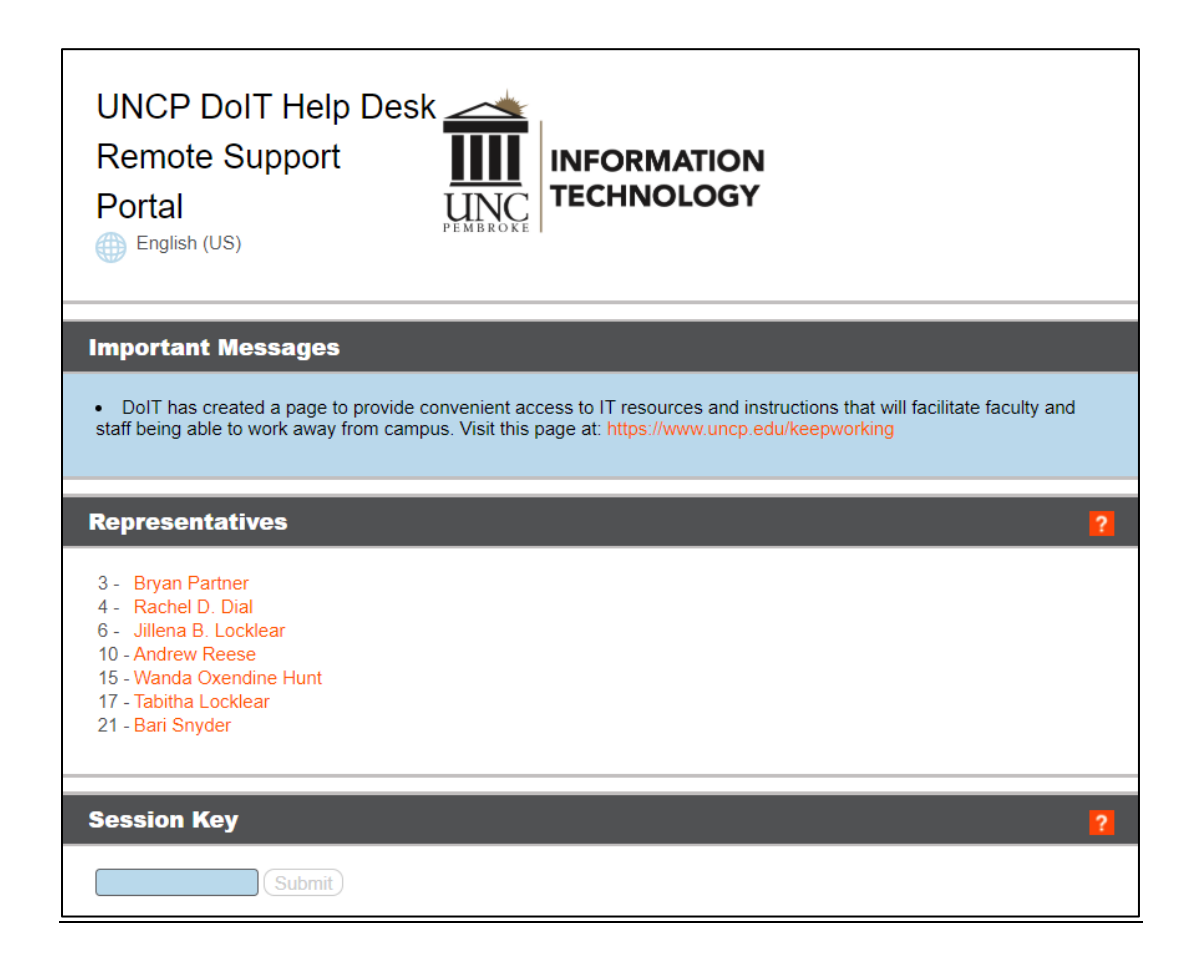

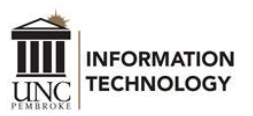

2. The client is taken to a download page and **must** click on the "bomgar …" download to begin the session. The client will need to do this for **every session**; the file does not save to their system.

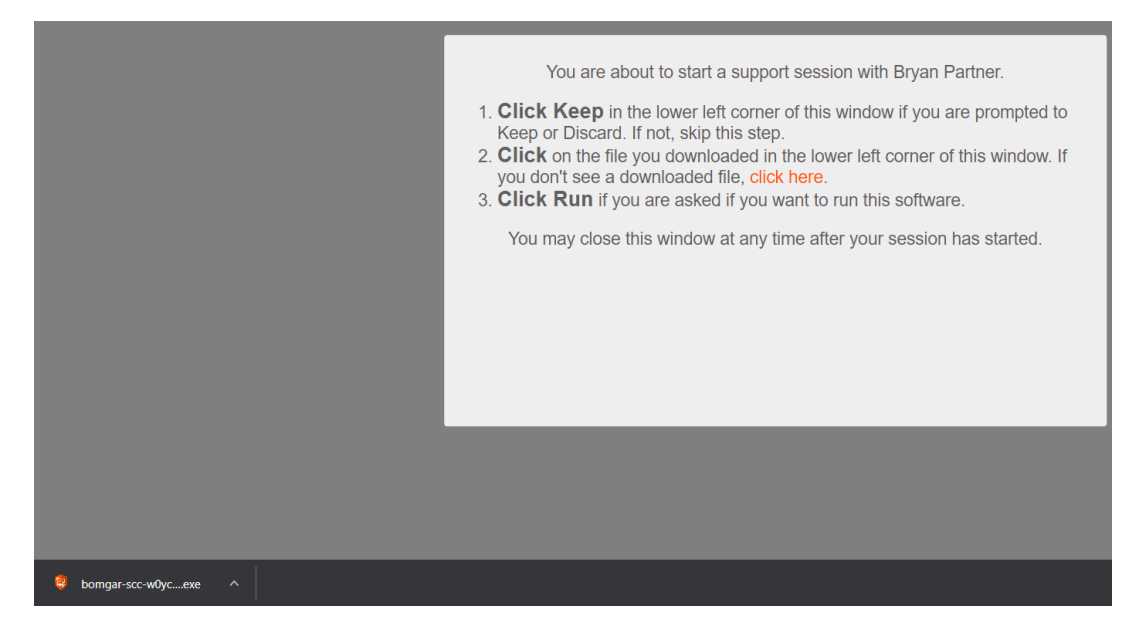

3. Once the representative has accepted the session, a text box will appear for communication.

![](_page_1_Picture_4.jpeg)

![](_page_2_Picture_0.jpeg)

4. When the representative requests screen sharing, the client will receive the following prompt **which they must accept**:

![](_page_2_Picture_2.jpeg)

*Note: If the client is using a personal Mac, they will have to allow "Screen Recording" for the representative to view their machine; it's under System Preferences > Security & Privacy > Accessibility > BeyondTrust Client [check box].*

*[UNCP machines are automatically set and do not require this step.]*

![](_page_2_Picture_5.jpeg)

![](_page_3_Picture_0.jpeg)

5. If the representative requires elevated privileges, the client will receive the following prompt:

![](_page_3_Picture_35.jpeg)

6. If the client chooses to end the session, they will receive the following message. *[Note: If the client ends the session, the representative will also need to end the session on their end, otherwise the name will remain inactive, but in the queue]*

![](_page_3_Picture_36.jpeg)

![](_page_4_Picture_0.jpeg)

7. Once the session has ended, the client will receive the following message and survey:

![](_page_4_Picture_30.jpeg)

8. The survey asks if the issue has been resolved, requests a rating (1-5) of the representative, and allows for the client to leave comments.

There is also the option for the client to view or download the chat transcript.